**Running a TouchNet Registration Report**

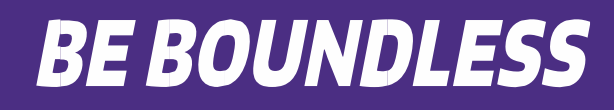

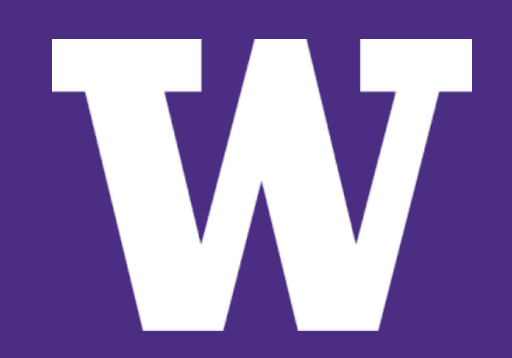

## **To get started running a registration report…**

- **1. Go to Marketplace Home.**
- **2. Scroll down to Marketplace reports.**

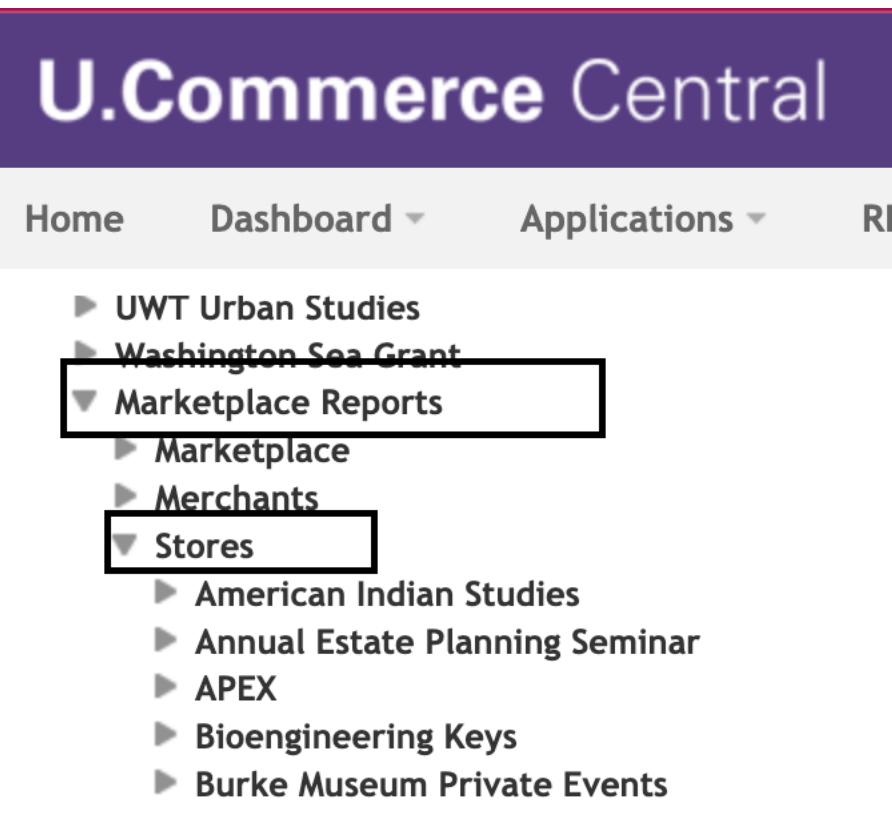

#### **In "Stores, " Select the name of your store.**

# **U.Commerce Central**

Home Dashboard = Applications -**RE** 

- ▶ UWT Urban Studies
- Washington Sea Grant
- **Marketplace Reports** 
	- $\blacktriangleright$  Marketplace
	- Merchants
	- **▼ Stores** 
		- American Indian Studies
		- Annual Estate Planning Seminar

**'**

- $\blacktriangleright$  APEX
- **Bioengineering Keys**
- **Burke Museum Private Events**

**Within your store, select "By Product."**

**Burke Museum Private Events Revenue By Payment Type By Product** By Stock No. **By Product Type Totals Taxes Buyer Information Recurring Payment User Roles Transaction Details** 

By choosing "By Product" you will be able to see all registrations/purchases for your store offerings.

## **Store Revenue Report**

#### `> **To run a report by product:**

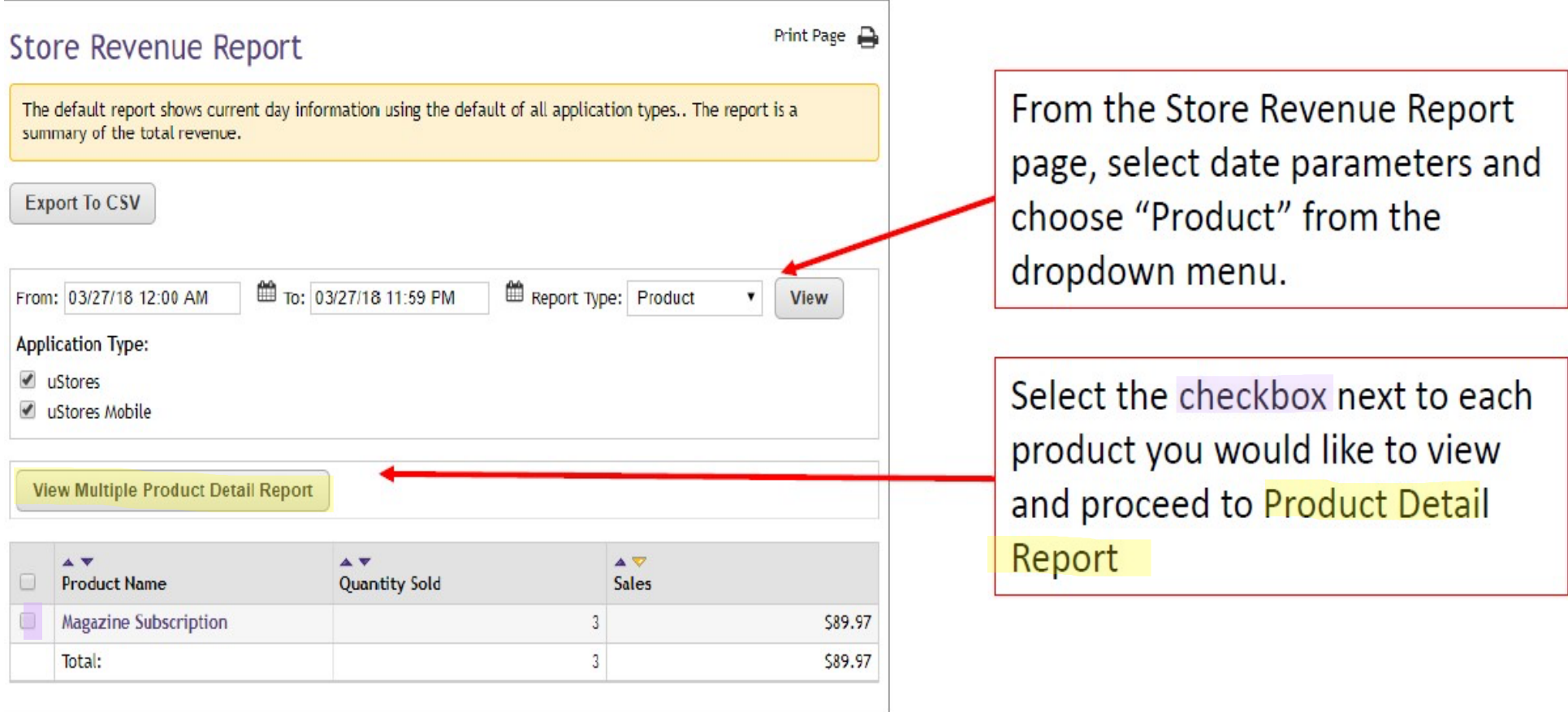

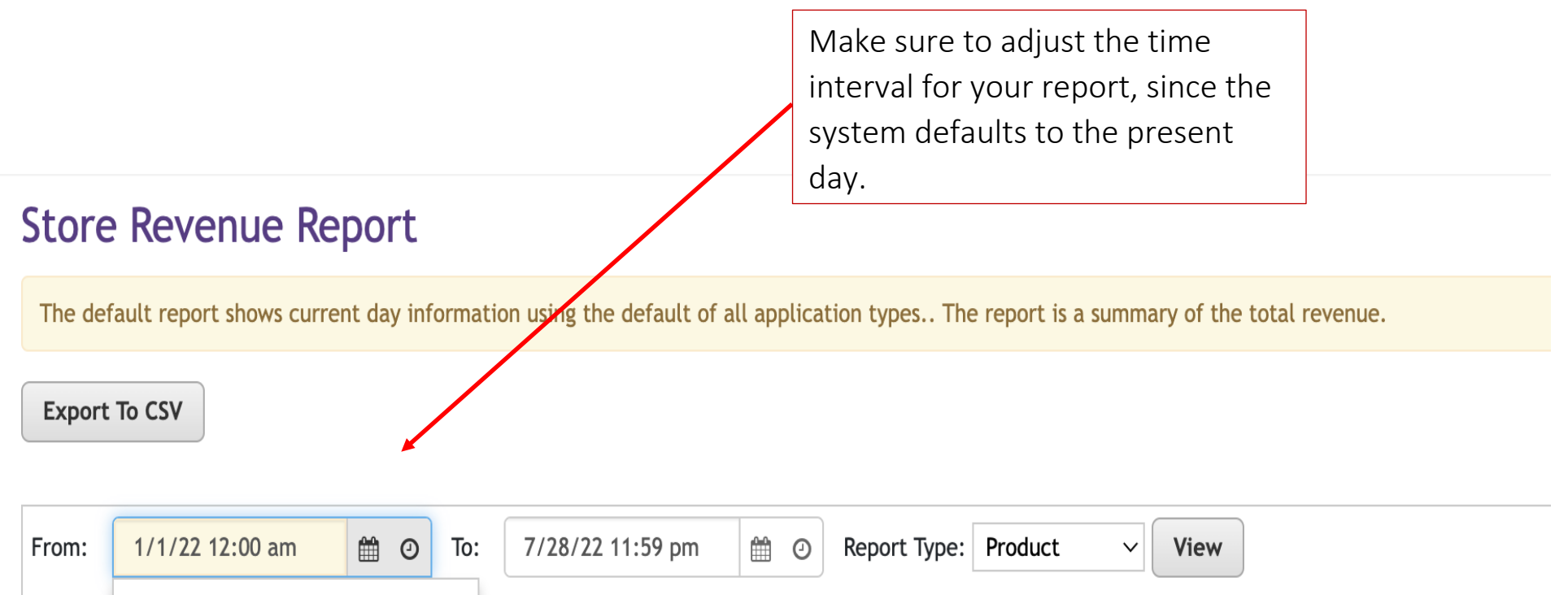

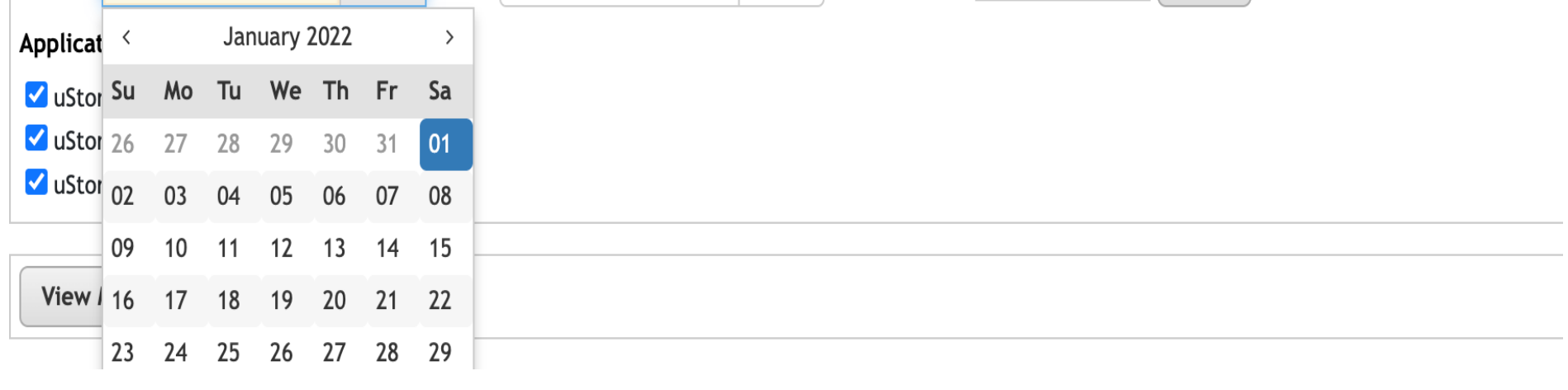

UNIVERSITY of WASHINGTON

## **Product Detail Report**

The Product Detail Report has details on each purchase including information collected from customers (modifiers), presented in columns.

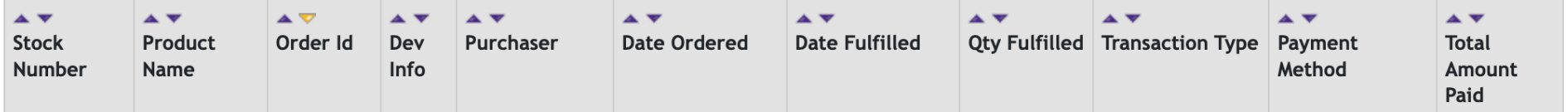

## **Export Detailed Report**

### **Product Detail Report**

The default report shows current day information using the default of all application types. **Back To Store Revenue Report** Make desired selections and **Export to CSV** "Export to CSV". Be sure to Show columns with a zero dollar price adjustment uncheck "Show columns with a zero" Include all modifiers dollar price adjustment. Select modifiers to export ≝ To: 05/14/20 11:59 PM From: 01/01/20 12:00 AM View **Application Type:**  $\blacktriangledown$ uStores  $\blacktriangledown$ uStores Mobile ✔ uStores Point of Sale